## **GARMIN.**

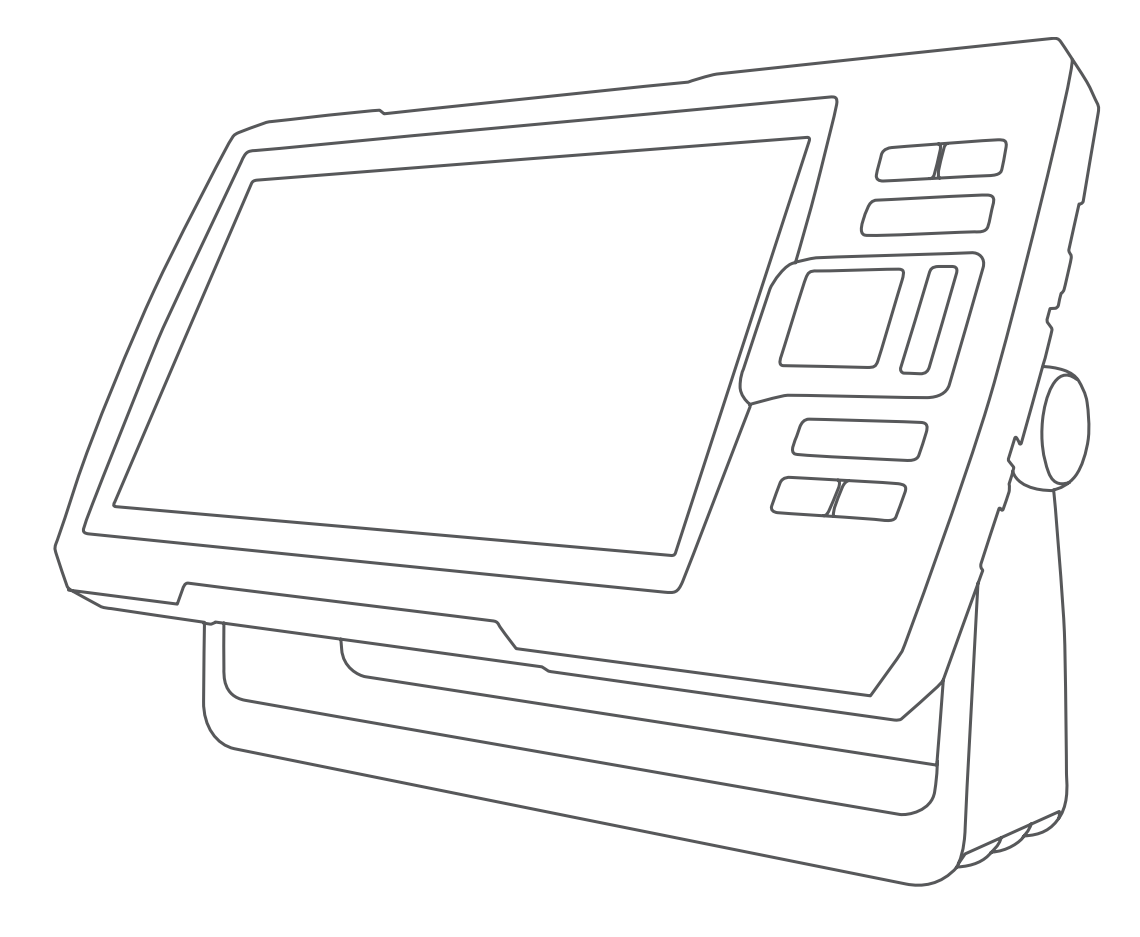

# STRIKER™ PLUS 4/5/7/9 マニュアル

#### © 2017 Garmin Ltd. or its subsidiaries

無断転載禁ず。 著作権法により、Garmin 社の書面による承認なしに、本マニュアルの全体または一部をコピーすることはできません。 Garmin 社は、ユーザー や組織に通知する責任を負うことなく本マニュアルの内容を変更または改善したり、内容を変更する権利を有します。 本製品の使用に関する最新情報および 補足情報については、[www.garmin.com](http://www.garmin.com) を参照してください。

Garmin®、Garmin ロゴ、および Ultrascroll® は、Garmin Ltd.とその子会社の米国およびその他の国における登録商標です。 ActiveCaptain™、Garmin ClearVü™、および Garmin Quickdraw™は、Garmin Ltd.とその子会社の商標です。STRIKER™ これらの商標を、Garmin 社の明示的な許可なしに使用することはできません。 Wi‑Fi®は Wi-Fi Alliance Corporation の登録商標です。

Follow the leader.<sup>®</sup>

## 目次

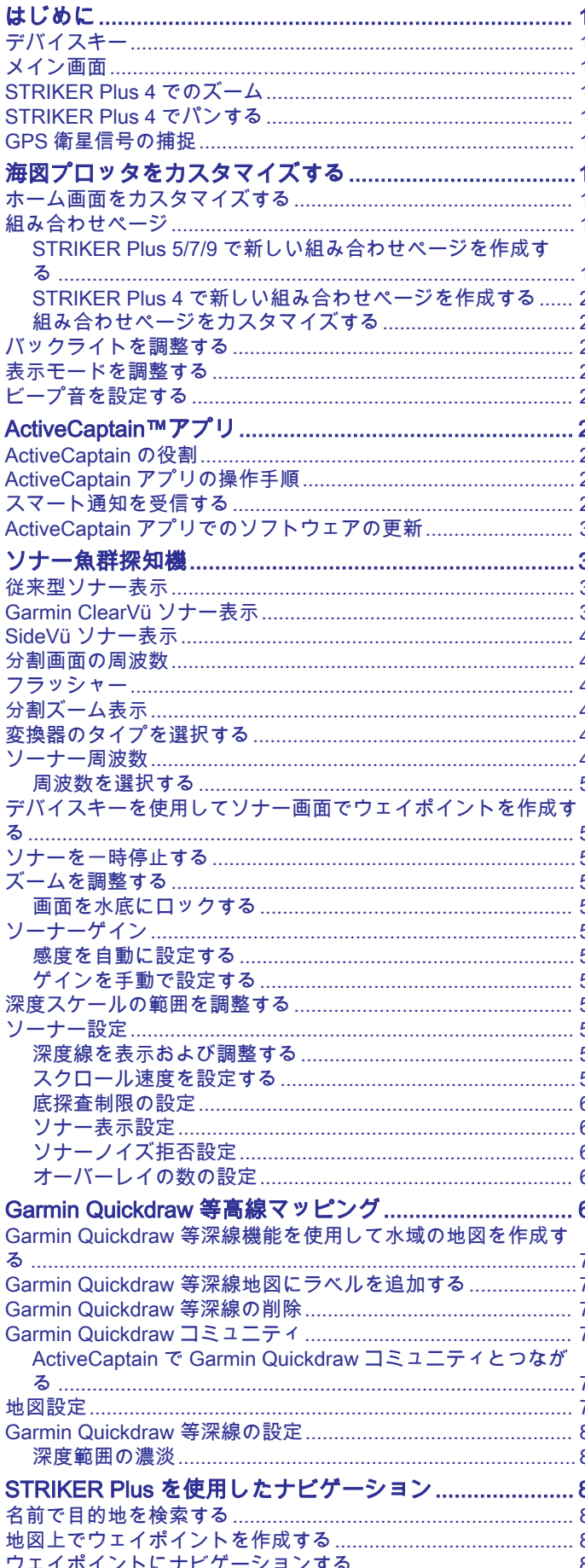

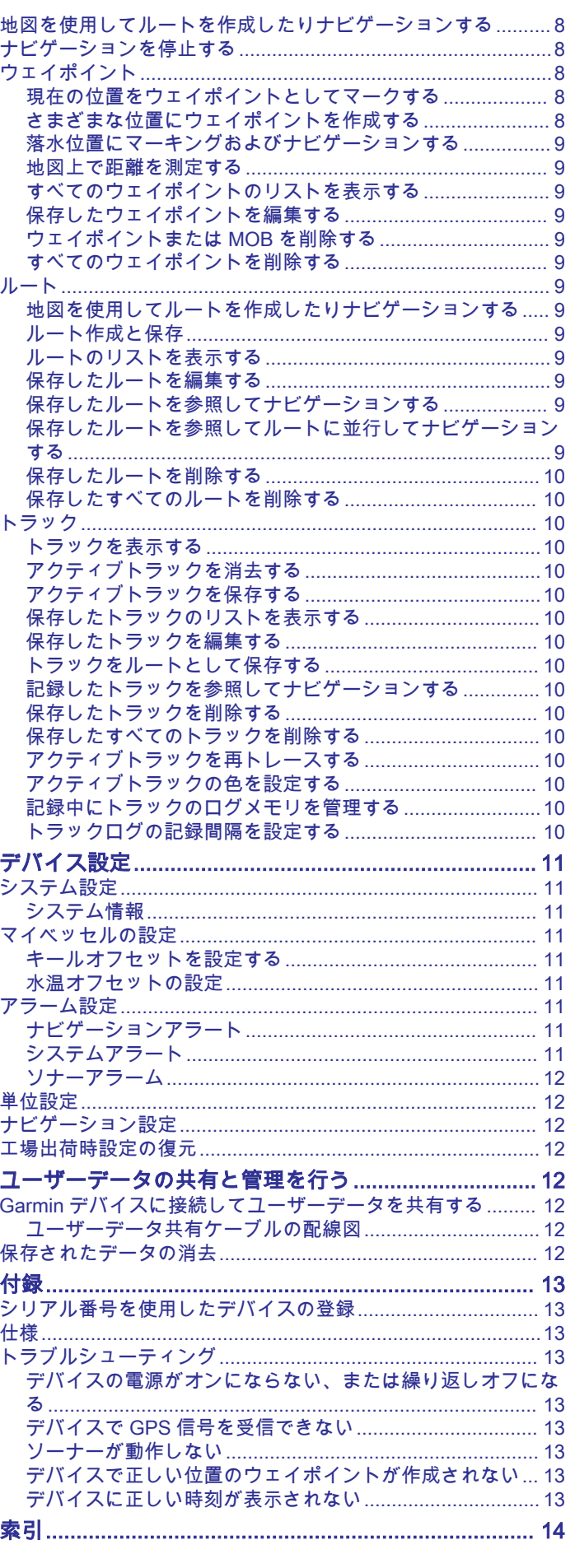

İ

## はじめに

警告

<span id="page-4-0"></span>製品に関する警告およびその他の重要な情報については、製品パ ッケージに同梱されている『安全および製品に関する警告と注意 事項』ガイドを参照してください。

## デバイスキー

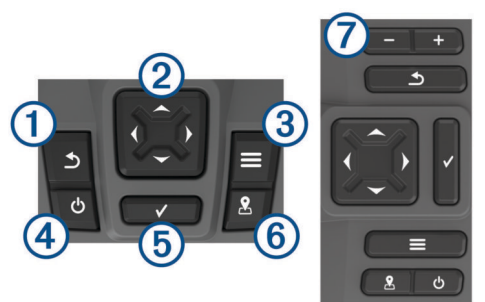

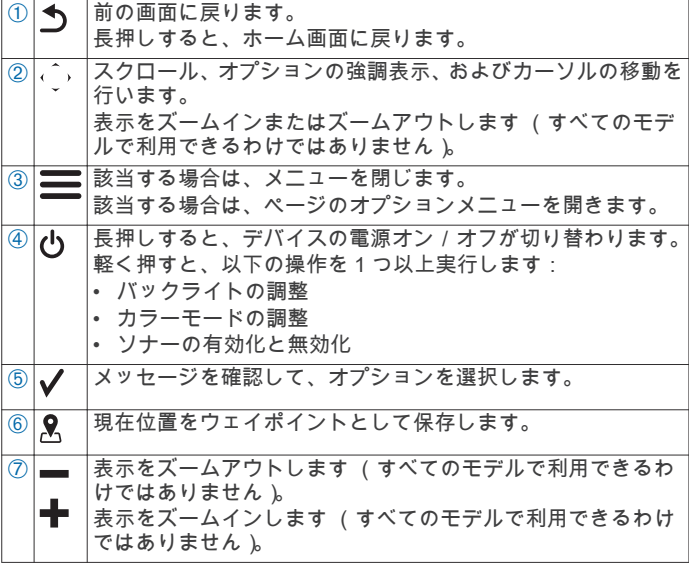

#### 注記

デバイスの電源をオンにする前に、デバイスの該当する穴にコネ クタをしっかり押し込む必要があります。 ケーブルがデバイス に十分押し込まれていないと、電源が切れたり、動作が停止する 可能性があります。

## メイン画面

魚群探知機のメイン画面では、魚群探知機のすべての機能にアク セスできます。 これらの機能は、魚群探知機に接続されている アクセサリによって異なります。 このマニュアルで説明する一 部のオプションおよび機能を利用できない場合があります。

別の画面を表示しているときは、**\_<del></del>つ**を長押しするとメイン画面 に戻ることができます。 画面のレイアウトをカスタマイズでき ます。

## STRIKER Plus 4 でのズーム

地図をズームインまたはズームアウトできます。

- ▲を選択してズームインします。
- ↓を選択してズームアウトします。

#### STRIKER Plus 4 でパンする

ソナー表示および地図を移動して、現在の場所以外の領域を表示 できます。

- 1 (または)を選択して、パンを開始します。
- 2 パンするには、矢印キーを使用します。

ヒント: パンを停止するには、うを選択します。

## GPS 衛星信号の捕捉

魚群探知機の電源をオンにしたとき、GPS レシーバーは衛星デ ータを収集して現在地を確定する必要があります。 魚群探知機 ガ衛星信号を取得しているときは、 11オオーム画面の上部に表 → …ニロする。 魚群探知機が衛星信号を失った場合、 π||が表示さ れなくなり、点滅する疑問符が画面上の の上に表示されます。 GPS の詳細については、[www.garmin.com/aboutGPS](http://www.garmin.com/aboutGPS) を参照し てください。

## 海図プロッタをカスタマイズする

#### ホーム画面をカスタマイズする

ホーム画面では、項目を追加したり並べ替えたりできます。

- 1 ホーム画面から、ホームのカスタマイズを選択します。
- 2 次の中からオプションを選択します。
	- 項目を並べ替えるには、再配置するを選択し、移動する項 目を選択して新しい場所を選択します。
	- 項目をホーム画面に追加するには、追加を選択して新しい 項目を選択します。
	- ホーム画面に追加した項目を削除するには、削除するを選 択して項目を選択します。

#### 組み合わせページ

一部のページでは、複数の機能が 1 ページに組み合わされていま す。 組み合わせページで利用できるオプションの数は、 STRIKER Plus デバイスに接続されているオプションデバイス によって異なります。 組み合わせページを編集して、新しい組 み合わせページを作成できます。

#### STRIKER Plus 5/7/9 で新しい組み合わせページを作成す る

必要に応じてカスタム画面を作成できます。

- 1 ホームのカスタマイズ > 追加 > 組み合わせを追加するの順に 選択します。
- 2 レイアウトを選択します。

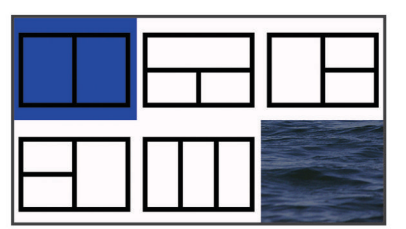

- 3 エリアを選択します。
- 4 画面を選択します。
- 5 ページの各エリアで、上記の手順を繰り返します。
- 6 必要に応じて、データ (非表示)を選択し、オプションを選 択します。
	- **画面に表示されるデータをカスタマイズするには、複表示** データを選択します。
	- コンパステープデータバーをオン / オフするには、コンパ ステープを選択します。
- 7 カスタマイズが完了したら、 うを選択します。
- 8 次へを選択します。
- 9 ページ名を入力します。
	- ヒント:✔を選択して文字を選択します。

10矢印キーを使用して、ウィンドウのサイズを変更します。

11矢印キーを使用して、メイン画面で場所を選択します。

12う を選択して終了します。

#### <span id="page-5-0"></span>STRIKER Plus 4 で新しい組み合わせページを作成する

必要に応じてカスタムページを作成できます。

- 1 ホームのカスタマイズ > 追加 > 組み合わせを追加するの順に 選択します。
- 2 最初の機能を選択します。
- 3 2 番目の機能を選択します。
- 4 分割画面の方向を選択するには、分割を選択します(オプシ ョン)。
- 5 次へを選択します。
- 6 ページ名を入力します。
- ヒント: を選択して文字を選択します。
- 7 矢印キーを使用して、ウィンドウのサイズを変更します。
- 8 矢印キーを使用して、メイン画面で場所を選択します。
- 9 うを選択して終了します。

#### 組み合わせページをカスタマイズする

- 1 組み合わせページを開きます。
- $2 =$  > 横成を選択します。
- 3 次の中からオプションを選択します。
	- 名前を変更するには、名前を選択し、新しい名前を入力し ます。
	- 画面の情報の配置を変更するには、レイアウト変更を選択 し、新しいレイアウトを選択します。
	- 画面に表示される情報を変更するには、変更機能を選択 し、新しい情報を選択します。
	- 画面に表示される情報エリアのサイズを変更するには、マ ルチ画面 のサイズを変更するを選択します。
	- 画面に表示されるデータをカスタマイズするには、複表示 データを選択します ([オーバーレイの数の設定, 6](#page-9-0) ペー [ジ](#page-9-0))。

## バックライトを調整する

- 1 設定 > システム > 表示 > バックライトを選択します。
- 2 バックライトを調整します。

ヒント: どの画面表示でも、ひを繰り返し押すと、輝度レベ ルがスクロールされます。 この機能は、画面が見えないほど 輝度が低い場合に役立ちます。

#### 表示モードを調整する

1 設定 > システム > 表示 > デザインの順に選択します。 ヒント: 任意の画面でめ > デザインを選択して、色の設定に アクセスすることもできます。

2 オプションを選択します。

## ビープ音を設定する

デバイスで音が鳴るタイミングを設定できます。

- 1 設定 > システム > 発信音の順に選択します。
- 2 次の中からオプションを選択します。
	- アイテムを選択したときやアラームがトリガーされたと きにデバイスでビープ音が鳴るようにするには、(**選択と** 警報)についてを選択します。
	- アラームがトリガーされたときだけデバイスでビープ音 が鳴るようにするには、警報のみを選択します。

## ActiveCaptain™アプリ

#### 注意

この機能により、ユーザーは情報を送信できます。 Garmin®は、 ユーザーによって送信された情報の正確性、完全性、または適時 性についていかなる表明も行いません。 ユーザーによって送信 された情報を使用したり信用したりすることは、お客様ご自身の 責任になります。

注: ActiveCaptain 機能は、Wi-Fi<sup>e</sup>テクノロジーを搭載したモデ ルでのみ使用できます。

Wi-Fi アダプタに接続する場合、ActiveCaptain 機能は Wi-Fi テク ノロジーを搭載したモデルでのみ使用できます。

つながりが得られるボート体験のために、ActiveCaptain アプリ は、STRIKER Plus デバイスおよびコミュニティへの接続を提供 します。

アプリを使用すると、ウェイポイントやルートなど、ユーザーデ ータを簡単かつ迅速に転送できます。さらに、Garmin

Quickdraw™ Contours コミュニティへの接続や、デバイスソフト ウェアの更新も行うことができます。 また、旅行計画を立てて、 アプリから STRIKER Plus デバイスを表示し、制御することもで きます。

ペアリングされている場合、アプリは、通話やテキストなど、ス マート通知をチャートプロッタのディスプレイにプッシュ送信 できます。

#### ActiveCaptain の役割

ActiveCaptain アプリで STRIKER Plus デバイスを操作できるレ ベルは、ユーザーの役割によって異なります。

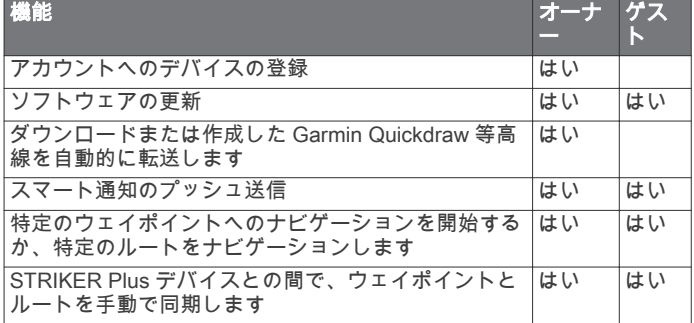

## ActiveCaptain アプリの操作手順

注: ActiveCaptain 機能は、Wi-Fi テクノロジーを搭載したモデ ルでのみ使用できます。

ActiveCaptain アプリを使用して、モバイルデバイスを STRIKER Plus デバイスに接続できます。このアプリでは、チャートプロ ッタを操作して、データの共有、登録、デバイスソフトウェアの 更新、モバイルデバイス通知の受信など、作業をすばやく簡単に 完了できます。

- 1 STRIKER Plus デバイスから、ActiveCaptain を選択します。
- 2 ActiveCaptain ページから、Wi-Fi ネットワーク > Wi-Fi > オン の順に選択します。
- 3 このネットワークの名前とパスワードを入力します。
- 4 モバイルデバイスのアプリケーションストアから、 ActiveCaptain アプリをインストールして開きます。
- 5 モバイルデバイスを、STRIKER Plus デバイスの 24 m (80 ft.)以内の範囲に持ち込みます。
- 6 モバイルデバイスの設定から、Wi‑Fi の接続ページを開き、 Garmin デバイスに入力した名前とパスワードを使用して Garmin デバイスに接続します。

#### スマート通知を受信する

ActiveCaptain アプリを使用すると、モバイルデバイスから受信 した通知を STRIKER Plus デバイスで表示できます。

- 1 STRIKER Plus デバイスから、ActiveCaptain > スマート通知 > 通知を有効にするの順に選択します。
- 2 モバイルデバイスの設定で、Bluetooth®テクノロジーをオンに します。
- 3 デバイスを互いの距離が 24 m(80 ft.)以内になる範囲に持ち 込みます。
- 4 モバイルデバイスの ActiveCaptain アプリから、Smart Notifications > Pair with Chartplotter の順に選択します。
- <span id="page-6-0"></span>5 画面の指示に従って、Bluetooth テクノロジーを使用してアプ リを STRIKER Plus デバイスにペアリングします。
- 6 プロンプトが表示されたら、モバイルデバイスにキーを入力 します。
- 7 必要に応じて、モバイルデバイスの設定で通知を調整します。

## ActiveCaptain アプリでのソフトウェアの更新

デバイスに Wi‑Fi テクノロジーが搭載されている場合、 ActiveCaptain アプリを使用して、デバイスの最新ソフトウェア 更新をダウンロードし、インストールすることができます。

#### 注記

ソフトウェアの更新では、大きなファイルをダウンロードするア プリが必要になることがあります。 通常のデータ制限や料金が インターネットサービスプロバイダから適用されます。 データ 制限や料金の詳細については、インターネットサービスプロバイ ダにお問い合わせください。

インストール処理には数分かかる場合があります。

- 1 モバイルデバイスを STRIKER Plus デバイスに接続します (ActiveCaptain [アプリの操作手順, 2](#page-5-0) ページ)。
- 2 ソフトウェア更新が利用可能で、モバイルデバイスでインタ ーネットにアクセスできる場合は、Software Updates > Download を選択します。

ActiveCaptain アプリはモバイルデバイスに更新をダウンロ ードします。 アプリを STRIKER Plus デバイスに再接続す ると、更新がデバイスに転送されます。 転送が完了すると、 更新のインストールを求めるメッセージが表示されます。

- 3 STRIKER Plus デバイスでプロンプトが表示されたら、更新 をインストールするオプションを選択します。
	- すぐにソフトウェアを更新するには、OK を選択します。
	- 更新を遅らせるには、キャンセルを選択します。更新をイ ンストールする準備ができたら、ActiveCaptain > ソフトウ ー・・・・・。<br>エ**ア更新一覧 > 今すぐインストール**を選択します。

## ソナー魚群探知機

チャートプロッタを互換性のある振動子に接続できる場合は、 STRIKER Plus デバイスを魚群探知機として使用できます。

ニーズに合った最適な振動子の詳細については、 [www.garmin.com/transducers](http://www.garmin.com/transducers) にアクセスしてください。

さまざまなソナー表示により、エリア内の魚群を表示できます。 使用できるソナー表示は、チャートプロッタに接続されている振 動子と発振回路のタイプによって異なります。 たとえば、 Garmin ClearVü™ソナー画面は、互換性のある Garmin ClearVü 振動子を接続している場合にのみ表示できます。

使用できるソナー表示の基本的なタイプには、全画面表示、2 つ 以上の画面を組み合わせた分割画面表示、分割ズーム表示、2 つ の異なる周波数を表示する分割周波数表示の 4 つがあります。 画面で各表示の設定をカスタマイズすることができます。 たと えば、分割周波数表示を表示している場合、各周波数の感度を個 別に調整できます。

ソナー表示の準備がニーズに合っていない場合でも、カスタムの 組み合わせ画面を作成できます ([組み合わせページ, 1](#page-4-0) ページ)。

#### 従来型ソナー表示

接続している変換器に応じて、いくつかの全画面表示が使用でき ます。

従来型全画面ソナー表示には、変換器からのソナー計測が大きな 画像で表示されます。 画面の右側にある目盛りは、画面を右か ら左にスクロールするときに、検出されたオブジェクトの深度を 示します。

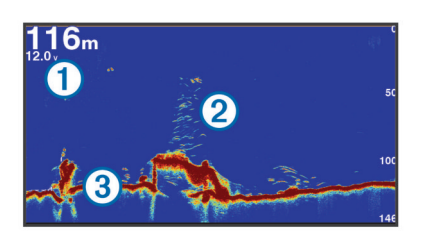

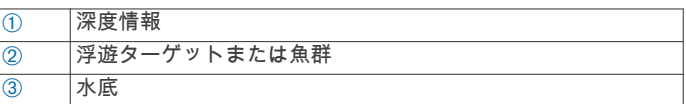

## Garmin ClearVü ソナー表示

注: Garmin ClearVü スキャンソナーを受信するには、互換性の ある変換器が必要です。

Garmin ClearVü 高周波ソナーはボート周辺の釣り環境の詳細画 像を提供し、航行中のボートの下にある物体を詳細に表示しま す。

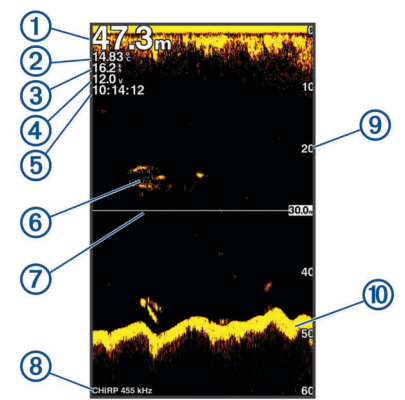

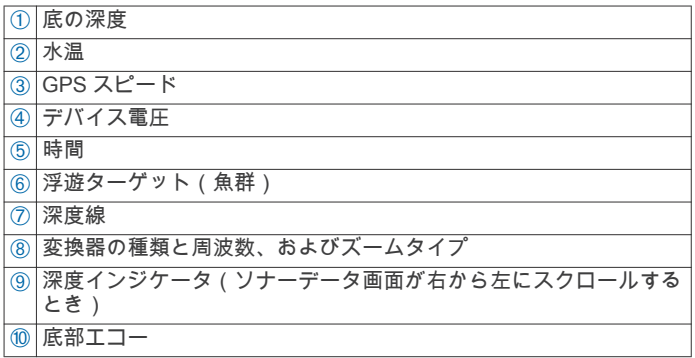

従来の変換器は円錐ビームを放射します。 Garmin ClearVü ス キャンソナーテクノロジーは、コピー機のビームの形状に類似し た 2 本の細いビームを放射します。 このようなビームにより、 船舶の周囲にある物体をより明瞭な写真のような画像を提供し ます。

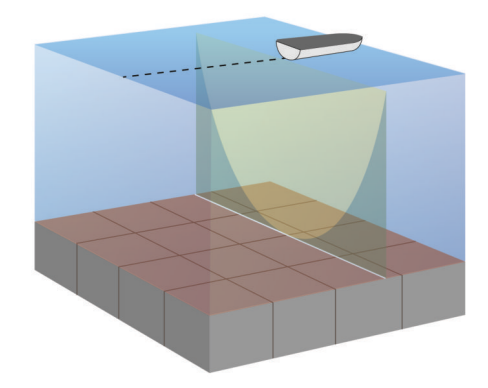

## <span id="page-7-0"></span>SideVü ソナー表示

注: 一部のモデルでは SideVü ソナーおよびスキャン変換器がサ ポートされていません。

注: SideVü スキャンソナーを受信するには、互換性のある変換 器および魚群探知機が必要です。

SideVü スキャンソナー技術によって、船舶側面にあるものの画 像が表示されます。 これを構造物や魚を見つけるための検索ツ ールとして使用できます。

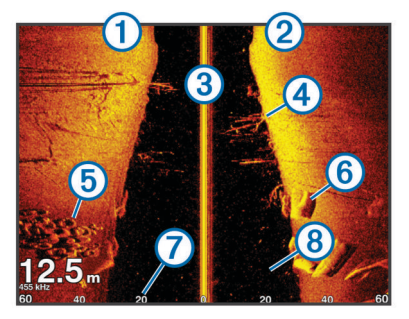

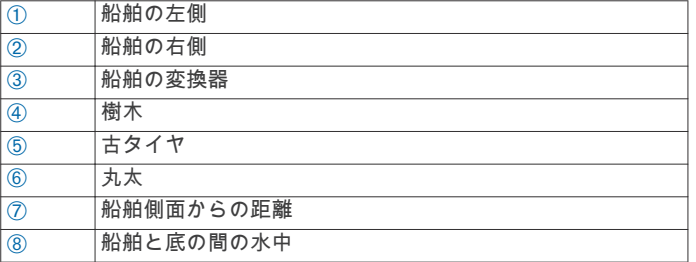

## 分割画面の周波数

周波数分割画面で、2 つの周波数を表示できます。

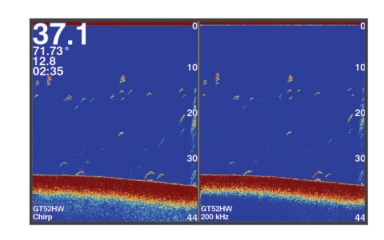

#### フラッシャー

フラッシャーでは、円形の深度スケールにソナー情報が表示さ れ、船舶の下にあるものを示します。 これは上部から始まるリ ングとして構成され、時計回りに進みます。 深度はリング内の スケールによって示されます。 示された深度で受信されると、 ソナー情報がリングで点滅します。 色はソナーリターンのさま ざまな強度を示します。

フラッシャーを選択します。

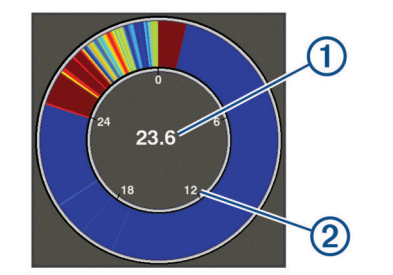

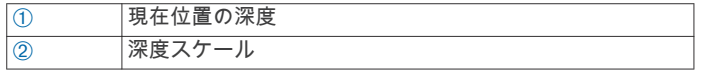

## 分割ズーム表示

分割ズーム画面では、画面の右側にソナー測定値のグラフ全体が 表示され、画面の左側にはそのグラフの拡大部分が表示されま す。

ソナー画面から、 ■>ズーム > 分割表示ズームの順に選択しま す。

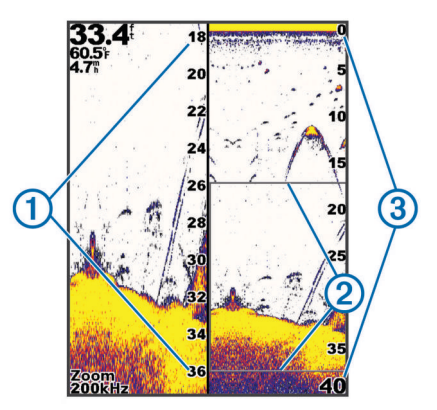

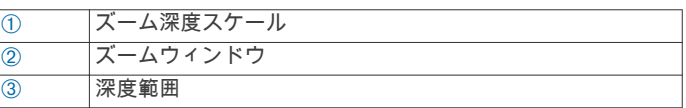

## 変換器のタイプを選択する

デバイスに含まれていない変換器に接続している場合、ソーナー を正しく機能させるには、変換器の種類の設定が必要な場合があ ります。 変換器を接続する前に、変換器の種類を選択する必要 があります。 変換器の名前は、変換器ケーブルのラベル(コネ クタの近く)に記載されています。

このデバイスは、一連の補助変換器(Garmin ClearVü 変換器を 含む。[www.garmin.com/transducers](http://www.garmin.com/transducers) で購入可能)と互換性があ ります。

- 1 設定 > 船舶設定 > Transdcr タイプの順に選択します。
- 2 次の中からオプションを選択します。
	- 200/77 kHz のデュアルビーム変換器をご使用の場合は、2 周波(77/200Khz)を選択してください。
	- 200/50 kHz の二重周波数変換器をご使用の場合は、2 周波 (50/200Khz)を選択してください。
	- その他の種類の変換器を所有している場合は、リストから その変換器を選択してください。

## ソーナー周波数

注: 使用される海図プロッタ、音響器モジュール、および変換 器によって利用できる周波数は異なります。

周波数を調整すると、ソーナーを特定の目標と現在の水深に適用 させやすくなります。

高周波数は狭いビーム幅を使用します。これは、高速での操作や 海が荒れている状況に適しています。 底の定義や水温躍層の定 義は、高周波数を使用している場合に適しています。

低周波数は幅広いビーム幅を使用します。これにより、漁師は多 くのターゲットを見つけることができるようになりますが、海が 荒れた状況にあると表面ノイズが多く生成され、底の信号が途切 れる可能性があります。 ビーム幅が広いほど、ターゲットであ る魚のリターンに対するアーチが大きくなり、魚の場所の特定に は理想的です。 また広いビーム幅は深海での動作に適していま す。それは低周波数では深海での通過率がすぐれているためで す。

CHIRP 周波数により、周波数の範囲全体の各パルスをスイープ でき、結果として深海でターゲットを適切に分離できます。 CHIRP は、群れの中のそれぞれの魚などのターゲットを明確に 特定するため、そして深海での応用に使用できます。 CHIRP は 一般的に、単一周波数の応用よりもすぐれています。 魚のター ゲットによっては、固定周波数を使用する方がうまく表示できる

<span id="page-8-0"></span>場合がありますが、CHIRP 周波数を使用する場合は目標と水の 状況を考慮する必要があります。

一部のソーナーのブラックボックスと変換器にも、各変換器要素 のプリセット周波数をカスタマイズする機能があります。これ により、水や目標が変化するにつれてプリセットを使用して周波 数をすばやく変更できます。

周波数の分割表示を使用して 2 つの周波数を同時に表示すると、 低周波数のリターンを詳細に表示できるのと同時に、高周波数の リターンの詳細も表示できます。

#### 周波数を選択する

注: すべてのソナー表示と変換器の周波数を調整できるわけで はありません。

ソナー画面に表示する周波数を指定することができます。

- 1 ソナー表示から、 = > 頻度の順に選択します。
- 2 ニーズと水深に適した周波数を選択します。

周波数の詳細については[、ソーナー周波数, 4](#page-7-0) ページを参照し てください。

#### デバイスキーを使用してソナー画面でウェイポ イントを作成する

- 1 ソナー表示で矢印キーを使用して、保存する位置を選択しま す。
- 2 √を選択します。
- 3 必要に応じて、ウェイポイント情報を編集します。

#### ソナーを一時停止する

モデルによっては使用できないオプションもあります。 次の中からオプションを選択します。

- 従来型または ClearVü ソナー画面で(または)を選択し ます。
- SideVü ソナー画面で 、または 、を選択します。

#### ズームを調整する

スパンと一定の開始深度を指定することにより、ズームを手動で 調整できます。 たとえば、深度が 15 m で開始深度が 5 m の場 合、デバイスは深度 5 m から 20 m の拡大領域を表示します。

また、スパンを指定することにより、デバイスでズームが自動的 に調整されるようにすることもできます。 デバイスは、水底か らズーム領域を計算します。 たとえば、10 m のスパンを選択す ると、デバイスには水底からその上 10 m までの拡大領域が表示 されます。

1 ソナー画面から => ズームを選択します。

2 次の中からオプションを選択します。

- 海底固定を選択して、画面を水底にロックします。
- ズームを手動で設定するには、手動設定を選択します。
- ズームを自動で設定するには、自動を選択します。
- 分割ズーム表示に戻るには、分割表示ズームを選択しま す。

#### 画面を水底にロックする

画面を水底にロックすることができます。 たとえば、20 メート ルのスパンを選択した場合、デバイスは水底からその上 20 メー トルまでの領域を表示します。 スパンは右側に表示されます。 1 ソーナー表示から、 ■>ズーム >海底固定を選択します。 2 スパンを選択します。

#### ソーナーゲイン

ゲイン設定は、ソーナー受信器の感度を制御して、水深や水の透 明度を補正します。 ゲインを上げると、より詳細に表示され、 ゲインを下げると、画面のクラッタが減少します。

注: 1 つのソーナー表示でゲインを設定すると、その設定はすべ ての表示に適用されます。

#### 感度を自動に設定する

注: 周波数分割表示画面で感度を設定するには、各周波数を個 別に設定する必要があります。

- 1 = > 感度を選択します。
- 2 該当する場合は、自動感度 可動を選択します。
- 3 次の中からオプションを選択します。
	- 弱いソナーリターンを、多くのノイズを含めて自動的に増 幅して表示するには、自動 高を選択します。
	- 中程度の感度のソナーリターンを中程度のノイズで自動 的に表示するには、自動 中を選択します。
	- 低い感度のソナーリターンを少ないノイズで自動的に表 示するには、自動 低を選択します。

#### ゲインを手動で設定する

- 1 ソナー画面から、 = > 感度を選択します。
- 2 画面の水部分でノイズが表示されるまで、<br />
または)を選択 します。
- 3 √または (を選択して、ゲインを下げます。

#### 深度スケールの範囲を調整する

画面の右側に表示される深度スケールの範囲を調整できます。 自動範囲設定では、ソナー画面下の 3 分 1 以内に底を維持しま す。これは、地形の変化が少ないか中程度である底をトラッキン グする場合に役立つことがあります。

ドロップオフや絶壁のように急激に深度が変化する場合は、範囲 を手動で調整すると、指定した深度範囲を表示できます。 設定 した手動範囲内の任意の位置に底がある限り、底は画面に表示さ れます。

- 1 ソナー画面から、 ■>レンジを選択します。
- 2 次の中からオプションを選択します。
	- 深度に応じてデバイスで範囲を自動調整できるようにす るには、自動を選択します。
	- 範囲を手動で増やす場合は、→または)を選択します。
	- 範囲を手動で減らす場合は、▲ または《を選択します。
	- 注: ソナー画面から、+ と を選択してすばやく手動で範 囲を調整します。

ある画面で範囲を設定すると、その設定は、 SideVü 画面を除 いて、すべての画面に適用されます。

#### ソーナー設定

注: 一部のモデルおよび変換器には適用できないオプションお よび設定があります。

#### 深度線を表示および調整する

ソーナー画面上で、水平線を表示および調整できます。 ライン の深度は、画面の右側に示されます。

注: 深度線を 1 つの画面上に表示すると、深度線はすべての画 面上に表示されます。

- 1 ソーナー画面から、 ■> 魚探設定 > 水深線の順に選択しま す。
- 2 三を選択します。
- 3 水深線を調整するには、▲ または → を選択します。

#### スクロール速度を設定する

ソナー画像が画面全体を移動するレートを設定できます。 スク ロール速度が速いと、特に移動中またはトローリング中に、さら に詳細が表示されます。 スクロール速度が遅いと、ソナー情報 が画面に長く表示されます。 1 つのソナー表示で設定したスク ロール速度は、すべてのソナー表示に適用されます。

- 1 ソナー表示から、 > 魚探設定 > 送画速度の順に選択しま す。
- 2 次の中からオプションを選択します。
	- 地表速度を使用してスクロール速度を自動的に調整する には、自動を選択します。

<span id="page-9-0"></span>[自動]設定によって、船舶速度と一致するスクロールレ ートが選択されるため、水中のターゲットが正確なアスペ クト比で描画され、ゆがみが少なくなります。 Garmin ClearVü または SideVü ソナー表示の場合、[自動]設定を 使用することをお勧めします。

• 非常に高速なスクロール速度を使用するには、 [Ultrascroll®]を選択します。

[ Ultrascroll ] オプションによって新しいソナーデータのス クロールが速くなりますが、画像品質が低下します。 多く の場合、[高速]オプションによって画像のスクロールの 速さとターゲットのゆがみの少なさのバランスがとれま す。

#### 底探査制限の設定

自動範囲機能で探査される底の最大深度を設定できます。 制限 を浅く設定すると、制限が深い場合より底のデータを速く取得で きます。

- 1 ソナー画面から、 三> 魚探設定 > ボトム探査制限の順に選択 します。
- 2 範囲を選択します。

#### ソナー表示設定

ンナービューから、 => 魚探設定 > 表示の順に選択します。

- カラースキーム: カラースキームを設定します。
- エッジ: 最も強い信号を下から強調表示し、信号の強弱を定義で きるようにします。

A スコープ: 垂直のフラッシャーを画面の右側に沿って表示しま す。これにより、ターゲットまでの縮尺に沿った距離がすぐ にわかります。

魚記号: ソナーによる浮遊ターゲットの解釈方法を設定します。

#### <sup>A</sup> スコープの電源をオンにする

A スコープは、全画面のソナー表示の右側にある垂直のフラッシ ャーです。 この機能は、最新の受信ソナーデータを見やすいよ うに拡張します。 これは底の付近にいる魚を検出する際にも役 立ちます。

注: この機能は、一部のソナー画面では使用できません。

全画面表示で、 ニ > 魚探設定 > 表示 > A スコープの順に選択 します。

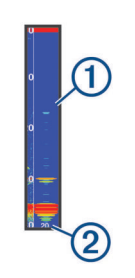

À A スコープ

② 現在深度におけるソナーコーンの直径

#### 浮遊ターゲットの外観を設定する

注: 1 つの画面で浮遊ターゲットの外観を設定すると、その設定 はすべての画面に適用されます。

注: この機能を利用できないソーナー表示もあります。

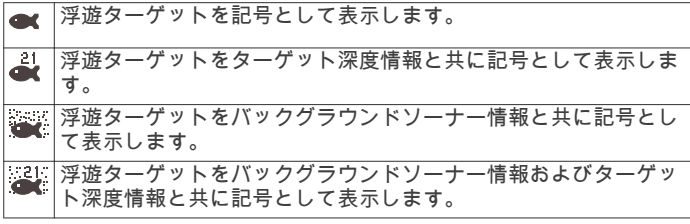

- 1 ソーナー画面から、 > 魚探設定 > 表示 > 魚記号の順に選択 します。
- 2 オプションを選択します。

#### ソナーノイズ拒否設定

ンナー表示で、 = > 魚探設定 > ノイズ除去の順に選択します。 干渉: 感度を調整して近くのノイズソースからの干渉の影響を抑 えます。

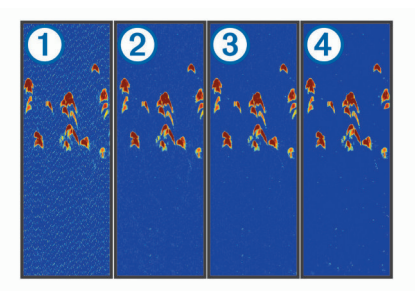

干渉設定をオフ ① から、低 ②、中 ③、高 ④ に調整すると。 ノイズが徐々に除去されますが、強いターゲットリターンに はほとんど影響がありません。 画面から干渉を除去するに は、必要な改善を実現する最低の干渉設定を使用する必要が あります。 干渉を取り除くには、ノイズの原因となる取り付 けの問題を修正するのが最善の方法です。

表層雑音: 水面近くでのソナーリターンを非表示にします。 表 面ノイズを非表示にすることで、画面のクラッタが低減され ます。

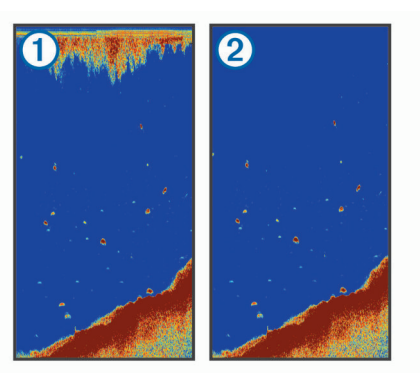

表面ノイズ ① は変換器と水の干渉に起因します。 表面ノイ ズ ② を非表示にすると、クラッタを低減できます。 ビーム幅 を広くすると(周波数を低くする)、表示されるターゲットの 数が増えますが、より多くの表面ノイズが生成される場合が あります。

TVG: 表面ノイズを低減します。

この制御は、水面近くのクラッタまたはノイズを制御よび抑 制する場合に最適です。 また、表面ノイズで非表示またはマ スクされる表面近くのターゲットを表示することができま す。

#### オーバーレイの数の設定

ソナー画面に表示されるデータをカスタマイズできます。

ンナー画面から、 ニ > 複表示データを選択します。

航法表示: 船舶が目的地に航行しているときにナビゲーションイ ンセットを表示します。

コンパステープ: コンパステープデータバーを表示します。

- 機器電圧: デバイスの電圧を表示します。
- 水深: 変換器の現在の深度を表示します。
- スピード: 船舶の現在の速度を示します。
- 水温: 現在の水温を表示します。

時刻: 現在の時刻を表示します。

## Garmin Quickdraw 等高線マッピング

警告

Garmin Quickdraw 等高線マッピング機能により、ユーザーがマ ップを生成できます。 Garmin は、第三者によって作成された地 <span id="page-10-0"></span>図の正確性、信頼性、完全性、または適時性についていかなる表 明も行いません。 第三者によって作成された地図を使用したり 信用することは、お客様ご自身の責任になります。

Garmin Quickdraw Contours の地図機能を使用すると、等高線と 深度ラベルが記載された任意の水域の地図をすばやく作成でき ます。

Garmin Quickdraw Contours がデータを記録するときは、船舶ア イコンが色付きの丸で囲われます。 この丸は、各パスでスキャ ンされた地図の隣接範囲を表します。

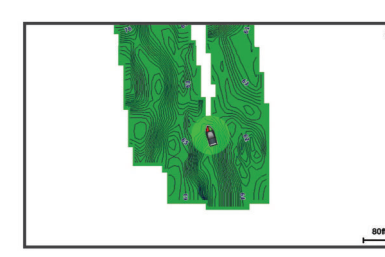

緑色の丸は適切な深度および GPS 位置、ならびに 16 km/h (10 mph)を下回る速度を示します。 黄色の丸は適切な深度およ び GPS 位置、ならびに 16~32 km/h(10~20 mph)の速度を示 します。 赤色の丸は適切でない深度または GPS 位置、ならびに 32 km/h(20 mph)を上回る速度を示します。

組み合わせ画面に、または地図上の単一のビューとして Garmin Quickdraw Contours を表示できます。

保存されるデータの量は、データを記録するときにデバイスで利 用できるメモリ容量、ソナーソース、船舶の速度によって異なり ます。 シングルビームソナーを使用すると、より長い間記録す ることができます。 概算では、デバイスに約 1,500 時間分のデ ータを記録できます。

#### Garmin Quickdraw 等深線機能を使用して水域 の地図を作成する

Garmin Quickdraw 等深線機能を使用する前に、ソナー深度と GPS 位置を取得する必要があります。

- 1 Quickdraw 地図 > > Quickdraw Contours > 記録開始の順 に選択します。
- 2 記録が完了したら、 | > Quickdraw Contours > 記録停止の順 に選択します。

#### Garmin Quickdraw 等深線地図にラベルを追加 する

Garmin Quickdraw 等深線地図にラベルを追加して、危険または 主要ポイントをマークすることができます。

- 1 Quickdraw 地図で位置を選択します。
- 2 Quickdraw ラベルを追加するを選択します。
- 3 ラベルのテキストを入力し、OKを選択します。

#### Garmin Quickdraw 等深線の削除

Garmin Quickdraw 等深線地図を削除できます。

Quickdraw 地図 > => Quickdraw Contours > 削除の順に選 択します。

#### Garmin Quickdraw コミュニティ

Garmin Quickdraw コミュニティは無料で公開されているオンラ インコミュニティで、Garmin Quickdraw 等高線地図を他の人と 共有できます。 他のユーザーが作成した地図をダウンロードす ることもできます。

デバイスに Wi‑Fi テクノロジーが搭載されている場合は、 ActiveCaptain アプリを使用して Garmin Quickdraw コミュニテ ィ (ActiveCaptain で Garmin Quickdraw コミュニティとつなが る, 7 ページ)にアクセスできます。

注: Garmin Quickdraw コミュニティに参加するには、Garmin デバイスにメモリカードスロットまたは Wi‑Fi テクノロジーが 搭載されている必要があります。

#### ActiveCaptain で Garmin Quickdraw コミュニティとつな がる

1 モバイルデバイスから、ActiveCaptain アプリを開き、 STRIKER Plus デバイスに接続します [\(ActiveCaptain](#page-5-0) アプリ [の操作手順, 2](#page-5-0) ページ)。

#### 2 アプリから、Quickdraw Community を選択します。

コミュニティの他のユーザーによる等高線をダウンロードした り (ActiveCaptain を使用した Garmin Quickdraw コミュニティ 地図のダウンロード, 7 ページ)、作成した等高線を共有したり できます (ActiveCaptain を使用して Garmin Quickdraw コミュ ニティと Garmin Quickdraw 等高線地図を共有, 7 ページ)。

#### ActiveCaptain を使用した Garmin Quickdraw コミュニティ地図 のダウンロード

他のユーザーが作成し、Garmin Quickdraw コミュニティと共有 している Garmin Quickdraw 等高線地図をダウンロードでき ま す。

- 1 モバイルデバイスの ActiveCaptain アプリから、Quickdraw Community > Search for Contours を選択します。
- 2 地図と検索機能を使用して、ダウンロードする領域を検索し ます。

赤色のドット領域は、当該エリアの共有されている Garmin Quickdraw 等高線地図を示します。

- 3 Select Download Region を選択します。
- 4 ボックスをドラッグして、ダウンロードするエリアを選択し ます。
- 5 ダウンロードするエリアを変更するには、角をドラッグしま す。

#### 6 Download Area を選択します。

次回 ActiveCaptain アプリを STRIKER Plus デバイスに接続す ると、ダウンロードされた等高線がデバイスに自動的に転送され ます。

#### ActiveCaptain を使用して Garmin Quickdraw コミュニティと Garmin Quickdraw 等高線地図を共有

自分で作成した Garmin Quickdraw 等高線地図を Garmin Quickdraw コミュニティの他の人と共有できます。

等高線地図を共有すると、その等高線地図のみが共有されます。 ウェイポイントは共有されません。

ActiveCaptain アプリの設定時に、等高線をコミュニティと自動 的に共有すると選択した可能性があります。 それ以外の場合 は、次の手順に従って共有を有効にします。

モバイルデバイスの ActiveCaptain アプリから、Quickdraw Community を選択します。

次回、ActiveCaptain アプリを STRIKER Plus デバイスに接続す ると、等高線地図がコミュニティに自動的に転送されます。

#### 地図設定

Quickdraw 地図 > = を選択します。

- ウェイポイント: ウェイポイントのリストを表示します。
- ウェイポイント 表示: チャートにウェイポイントを表示する方 法を設定します。

Quickdraw Contours: 海底の等深線の描画をオンにし、漁場地図 ラベルを作成できるようにします。

ルート: ルートのリストを表示します。

航跡: 地図に走行履歴を表示します。

検索: 保存されているルートとウェイポイントを検索できます。

- マップ設定: 地図上で表示方法を設定し、誘導線(地図上で船首 から進行方向に描画された線)を表示します。
- 複表示データ: 地図上に表示されるデータをカスタマイズできま す。

#### <span id="page-11-0"></span>Garmin Quickdraw 等深線の設定

Quickdraw 地図 > <sup>■</sup> > Quickdraw Contours > 設定の順に選択 します。

- ディスプレイ: Garmin Quickdraw 等深線が表示されます。 ユー ザー等高線オプションを設定すると、独自の Garmin Quickdraw 等深線地図が表示されます。 Community Contours オプションを設定すると、Garmin Quickdraw コミ ュニティからダウンロードした地図が表示されます。
- オフセットを記録中: ソナー深度と等深線記録深度の間の間隔を 設定します。 最後の記録から水位が変化した場合は、この設 定を調整して、両方の記録で記録深度が同じになるようにし ます。

たとえば、最後に記録されたソナー深度が 3.1 m(10.5 ft.) で、今日のソナー深度が 3.6 m(12 ft.)の場合は、オフセッ トを記録中値に-0.5 m(-1.5 ft.)を入力します。

- ユーザー表示オフセット: 等深線深度と深度ラベルの差異を独自 の等深線地図に設定し、水域の水位の変化または記録された 地図の深度エラーを補正します。
- コミュニティ表示オフセット: 等深線深度と深度ラベルの差異を コミュニティ等深線地図に設定し、水域の水位の変化または 記録された地図の深度エラーを補正します。
- カラーを調査する: Garmin Quickdraw 等深線表示の色を設定し ます。 この設定をオンにすると、記録の質が色で示されま す。 この設定をオフにすると、等深線エリアでは標準地図の 色が使用されます。

緑色は適切な深度および GPS 位置、ならびに 16 km/h (10 mph)を下回る速度を示します。 黄色は適切な深度およ び GPS 位置、ならびに 16~32 km/h(10~20 mph)の速度 を示します。 赤色は適切でない深度または GPS 位置、なら びに 32 km/h(20 mph)を上回る速度を示します。

デプスレンジシェーディング:深度範囲の上限と下限、およびそ の深度範囲の色を指定します。

#### 深度範囲の濃淡

地図上に、ターゲットである魚が現在かかっている水深を示す色 の範囲を設定できます。 より深い範囲を設定して、特定の深度 範囲内で底の深度がどのくらい速く変化するかを監視できま す。 湖沼域の釣りに備えて、深度範囲が最大 5 つあるため、地 図のクラッタを軽減できます。

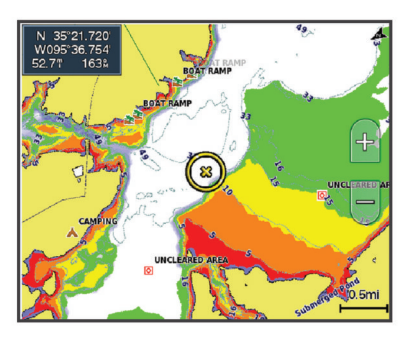

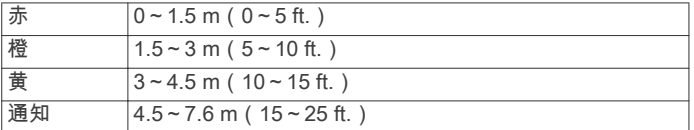

## STRIKER Plus を使用したナビゲーショ ン

#### 警告

ナビゲーション時に、コースが陸地や浅瀬を通過する場合があり ます。 目視の情報に基づいて操船し、陸地、浅瀬、その他の危 険な障害物を避けるようにします。

へ行くまたはルートへのいずれかの方法を使用して、目的地まで のコースを設定して進むことができます。

- へ行く: 目的地まで直接移動します。 これは、目的地までナビゲ -<br>ーションする標準のオプションです。 デバイスにより、目的 地までの直線コースまたはナビラインが作成されます。 経路 が陸地やその他の障害物の上を通過する場合があります。
- ルートへ: 現在の位置から目的地までのルートを作成します。ま た、途中に方向転換を追加することができます。 このオプシ ョンでは、目的地までの直線コースが提供されますが、陸地 やその他の障害物を避けるために、ルートに方向転換を追加 することができます。

#### 名前で目的地を検索する

保存したウェイポイント、保存したルート、保存したトラック、 および海洋サービスの目的地を名前で検索できます。

- 1 ユーザーデータ > xx の順に選択します。
- 2 目的地の名前の少なくとも一部を入力します。
- 3 必要に応じて、OKを選択します。 検索条件を含む最寄りの目的地が 50 地点表示されます。
- 4 目的地を選択します。

## 地図上でウェイポイントを作成する

- 1 Quickdraw 地図で位置を選択します。
- 2 √を選択します。 チャートの右側にオプションのリストが表示されます。 オプ ションは、選択した位置またはオブジェクトによって異なり ます。
- 3 ウェイポイントを作成します。を選択します。

#### ウェイポイントにナビゲーションする

1 Quickdraw 地図で、矢印キーを使用して、ウェイポイントを 選択します。

ウェイポイント名が画面に表示されます。

- 2 √を選択します。
- 3 航法開始 > へ行くの順に選択します。

#### 地図を使用してルートを作成したりナビゲーシ ョンする

出発地点は、地図上の現在位置または別の位置に設定できます。

- 1 ユーザーデータ > ルート > 新規 > 海図を利用したルートの 順に選択します。
- 2 地図をパンして、ルートの出発地点を選択します。
- 3 √を選択して、ルートに方向転換点を追加します。
- 4 繰り返して、ルートに方向転換点をすべて追加します。
- 5 = > 航法開始 1を選択します。
- 6 オプションを選択します。

#### ナビゲーションを停止する

地図で => ストップ航法を選択します。

#### ウェイポイント

ウェイポイントとは、デバイスに記録して保存した場所です。

現在の位置をウェイポイントとしてマークする いずれかの画面から、 を選択します。

- さまざまな位置にウェイポイントを作成する
- 1 ユーザーデータ > ウェイポイント > 新規ウェイポイントの順 に選択します。
- 2 次の中からオプションを選択します。
	- 位置座標を入力してウェイポイントを作成するには、座標 の入力を選択し、座標を入力します。
	- チャートを使用してウェイポイントを作成するには、使用 チャートを選択し、位置を選択してから、√を選択します。

#### <span id="page-12-0"></span>落水位置にマーキングおよびナビゲーションする

任意の画面から、<br />
マンオーバーボード > はいの順に選択 します。

魚群探知機はその位置までの直線コースを設定します。

#### 地図上で距離を測定する

現在位置と別の位置間の距離を測定できます。

- 1 地図をパンします。
- 2 √ > 距離を測定するを選択します。
- 2 つの位置間の距離は画面の左上隅に表示されます。
- 3 必要に応じて、Vを選択してピンを移動し、別の位置までの距 離を測定します。
- すべてのウェイポイントのリストを表示する ユーザーデータ > ウェイポイントの順に選択します。

#### 保存したウェイポイントを編集する

- 1 ユーザーデータ > ウェイポイントの順に選択します。
- 2 ウェイポイントを選択します。
- 3 編集ウェイポイントを選択します。
- 4 次の中からオプションを選択します。
	- 名前を追加するには、名前を選択し、名前を入力します。
	- 記号を変更するには、シンボルを選択します。
	- 深度を変更するには、水深を選択します。
	- 水温を変更するには、水温を選択します。
	- コメントを変更するには、コメントを選択します。
	- ウェイポイントの位置を移動するには、ポジションを選択 します。

#### ウェイポイントまたは MOB を削除する

- 1 ユーザーデータ > ウェイポイントの順に選択します。
- 2 ウェイポイントまたは MOB を選択します。
- 3 削除を選択します。
- すべてのウェイポイントを削除する

ユーザーデータ > データの管理 > ユーザーデータクリアー > ウェイポイント > 全部の順に選択します。

#### ルート

ルートは、最終的な目的地に至る一連のウェイポイントまたは場 所です。

#### 地図を使用してルートを作成したりナビゲーションする 出発地点は、地図上の現在位置または別の位置に設定できます。

- 1 ユーザーデータ > ルート > 新規 > 海図を利用したルートの 順に選択します。
- 2 地図をパンして、ルートの出発地点を選択します。
- 3 √を選択して、ルートに方向転換点を追加します。
- 4 繰り返して、ルートに方向転換点をすべて追加します。
- 5 = > 航法開始 1を選択します。
- 6 オプションを選択します。

#### ルート作成と保存

この手順では、ルートと、ルートにあるすべてのウェイポイント を保存します。 始点として、現在の位置または別の位置を使用 できます。

- 1 ユーザーデータ > ルート > 新規 > 使用チャートの順に選択 します。
- 2 ルートの出発地を選択します。
- 3 画面の指示に従って、方向転換を追加します。
- 4 必要に応じて、手順 3 を繰り返し、方向転換を追加します。
- 5 最終目的地を選択します。

#### ルートのリストを表示する

ユーザーデータ > ルートの順に選択します。

#### 保存したルートを編集する

ルートの名前を変更したり、ルートに含まれる方向転換を変更し たりできます。

- 1 ユーザーデータ > ルートの順に選択します。
- 2 ルートを選択します。
- 3 編集ルートを選択します。
- 4 次の中からオプションを選択します。
	- 名前を変更するには、名前を選択し、名前を入力します。
	- 方向転換のリストからウェイポイントを選択するには、編 集変針 > 変針リストを使用して、の順に選択し、リストか らウェイポイントを選択します。
	- チャートを使用して方向転換を選択するには、編集変針 > 使用チャートの順に選択し、チャート上の位置を選択しま す。

#### 保存したルートを参照してナビゲーションする

ルートのリストを参照して、いずれかのルートをナビゲーション する前に、少なくとも 1 つのルートを作成して保存する必要があ ります。

- 1 ユーザーデータ > ルートの順に選択します。
- 2 ルートを選択します。
- 3 航法開始を選択します。
- 4 次の中からオプションを選択します。
	- ルートを作成したときに使用した出発地点からのルート をナビゲーションするには、前方を選択します。
	- ルートを作成したときに使用した目的地点からのルート をナビゲーションするには、逆方向を選択します。

ピンクの線が表示されます。 ピンクの線の中央には、現在の 位置から目的地までの補正されたコースを表す細い紫の線が あります。 補正されたコースは動的であり、船舶がコースを 外れると船舶とともに移動します。

- 5 ピンクの線で示されたコースを確認します。
- 6 ルートの各区間でピンクの線をたどって操船し、陸地、浅瀬、 その他の障害物を避けるようにします。
- 7 船舶がコースを外れた場合は、紫の線(補正されたコース) をたどって目的地に進むか、ピンクの線(直線コース)に戻 るよう操船します。

#### 保存したルートを参照してルートに並行してナビゲーシ ョンする

ルートのリストを参照して、いずれかのルートをナビゲーション する前に、少なくとも 1 つのルートを作成して保存する必要があ ります。

- 1 ユーザーデータ > ルートの順に選択します。
- 2 ルートを選択します。
- 3 航法開始を選択します。
- 4 オフセットを選択し、ルートから特定の距離をオフセットし て、ルートに並行してナビゲーションします。
- 5 ルートをナビゲーションする方法を示します。
	- ルートを作成したときに使用した出発地点からの元のル ートの左側をナビゲーションするには、前方 - 左舷を選択 します。
	- ルートを作成したときに使用した出発地点からの元のル ートの右側をナビゲーションするには、前方 - 右舷を選択 します。
	- ルートを作成したときに使用した目的地点からの元のル ートの左側をナビゲーションするには、逆方向 - 左舷を選 択します。
	- ルートを作成したときに使用した目的地点からの元のル ートの右側をナビゲーションするには、逆方向 - 右舷を選 択します。

<span id="page-13-0"></span>ピンクの線が表示されます。 ピンクの線の中央には、現在の 位置から目的地までの補正されたコースを表す細い紫の線が あります。 補正されたコースは動的であり、船舶がコースを 外れると船舶とともに移動します。

- 6 ピンクの線で示されたコースを確認します。
- 7 ルートの各区間でピンクの線をたどって操船し、陸地、浅瀬、 その他の障害物を避けるようにします。
- 8 船舶がコースを外れた場合は、紫の線(補正されたコース) をたどって目的地に進むか、ピンクの線(直線コース)に戻 るよう操船します。

#### 保存したルートを削除する

- 1 ユーザーデータ > ルートの順に選択します。
- 2 ルートを選択します。
- 3 削除を選択します。
- 保存したすべてのルートを削除する
	- ユーザーデータ > データの管理 > ユーザーデータクリアー > ルートの順に選択します。

#### トラック

トラックは、船舶の経路の記録です。 現在記録されているトラ ックは、アクティブトラックと呼ばれ、保存することができま す。 それぞれのチャートまたは 3D チャートビューにトラック を表示できます。

#### トラックを表示する

ユーザーデータ > 航跡 > 航跡の順に選択します。 チャート上のトレイルラインは、トラックを示します。

#### アクティブトラックを消去する

ユーザーデータ > 航跡 > 動作中 航路クリアーの順に選択し ます。

トラックのメモリが消去され、アクティブトラックが引き続 き記録されます。

#### アクティブトラックを保存する

現在記録されているトラックは、アクティブトラックと呼ばれま す。

- 1 ユーザーデータ > 航跡 > 動作中 航跡を保存の順に選択しま す。
- 2 次の中からオプションを選択します。
	- アクティブトラックが開始された時刻を選択します。 • 全ログを選択します。

保存したトラックのリストを表示する ユーザーデータ > 航跡 > 保存済 航跡の順に選択します。

#### 保存したトラックを編集する

- 1 ユーザーデータ > 航跡 > 保存済 航跡の順に選択します。
- 2 トラックを選択します。
- 3 編集航跡を選択します。
- 4 次の中からオプションを選択します。
	- 名前を選択し、新しい名前を入力します。
	- 航跡色を選択し、色を選択します。

#### トラックをルートとして保存する

- 1 ユーザーデータ > 航跡 > 保存済 航跡の順に選択します。
- 2 トラックを選択します。
- 3 編集航跡 > 名前をつけて保存 > 名前を付けて保存ルートを選 択します。

#### 記録したトラックを参照してナビゲーションする

トラックのリストを参照して、トラックをナビゲーションする前 に、1 つ以上のトラックを記録して保存する必要があります (ア クティブトラックを保存する, 10 ページ)。

1 ユーザーデータ > 航跡 > 保存済 航跡の順に選択します。

- 2 トラックを選択します。
- 3 航跡追尾を選択します。
- 4 次の中からオプションを選択します。
	- トラックを作成したときに使用した出発地点からのトラ ックをナビゲーションするには、前方を選択します。
	- トラックを作成したときに使用した目的地点からのトラ ックをナビゲーションするには、逆方向を選択します。
- 5 色付きの線で示されたコースを確認します。
- 6 ルートの各区間で線をたどって操船し、陸地、浅瀬、その他 の障害物を避けるようにします。

#### 保存したトラックを削除する

- 1 ユーザーデータ > 航跡 > 保存済 航跡の順に選択します。
- 2 トラックを選択します。
- 3 削除を選択します。

#### 保存したすべてのトラックを削除する

ユーザーデータ > データの管理 > ユーザーデータクリアー > 保存済 航跡の順に選択します。

#### アクティブトラックを再トレースする

現在記録されているトラックは、アクティブトラックと呼ばれま す。

- 1 ユーザーデータ > 航跡 > 動作中 航跡追従の順に選択します。
- 2 次の中からオプションを選択します。
	- アクティブトラックが開始された時刻を選択します。
	- 全ログを選択します。
- 3 色付きの線で示されたコースを確認します。
- 4 色付きの線をたどって操船し、陸地、浅瀬、その他の障害物 を避けるようにします。

#### アクティブトラックの色を設定する

- 1 ユーザーデータ > 航跡 > 有効航路オプション > 航跡色の順 に選択します。
- 2 トラックの色を選択します。

#### 記録中にトラックのログメモリを管理する

- 1 ユーザーデータ > 航跡 > 有効航路オプションの順に選択しま す。
- 2 記録モードを選択します。
- 3 次の中からオプションを選択します。
	- トラックのメモリがいっぱいになるまでトラックログを 記録するには、満了を選択します。
	- トラックログを継続して記録し、古いトラックデータを新 しいデータに置き換えるには、ラップを選択します。

#### トラックログの記録間隔を設定する

トラックプロットが記録される頻度を示すことができます。 よ り頻度の高いプロットを記録すると、精度が向上しますが、トラ ックログが早くいっぱいになります。 メモリをより効率的に使 用するために、解像度間隔を設定することをお勧めします。

- 1 ユーザーデータ > 航跡 > 有効航路オプション > 記録間隔 > インターバルの順に選択します。
- 2 次の中からオプションを選択します。
	- ポイント間の距離に基づいてトラックを記録するには、距 離 > 変更の順に選択し、距離を入力します。
	- 時間間隔に基づいてトラックを記録するには、時間 > 変更 の順に選択し、時間間隔を入力します。
	- コースとの不一致に基づいてトラックを記録するには、解 像度 > 変更の順に選択し、トラックポイントを記録する前 に、正しいコースからの許容最大エラーを入力します。

## デバイス設定

#### <span id="page-14-0"></span>システム設定

- 設定 > システムの順に選択します。
- 表示: バックライトの明るさ ([バックライトを調整する, 2](#page-5-0) ペー [ジ](#page-5-0))とカラースキーム ([表示モードを調整する, 2](#page-5-0) ページ)を調 整します。
- 発信音: アラームと選択時に鳴る音をオン / オフします ([ビープ](#page-5-0) [音を設定する, 2](#page-5-0) ページ)。
- GPS: GPS 衛星の設定と修正に関する情報を表示します。
- 自動起動: 電源が投入されたときにデバイスを自動的にオンにし ます。
- キーボード配列: キーボードの配列をアルファベットまたはコン ピュータのキーボード配列に設定します。
- 言語: 画面に表示される言語を設定します。
- システム情報: デバイスとソフトウェアのバージョンに関する情 報を提供します。
- シュミレータ: シミュレーターをオンにして、速度とシミュレー ションした場所を設定できます。

#### システム情報

- 設定 > 設定 > システム情報の順に選択します。
- イベントログ: システムイベントのログを表示できます。
- ソフトウェア情報: デバイスとソフトウェアのバージョンに関す る情報を提供します。
- Garmin デバイス: 接続されている Garmin デバイスに関する情 報を提供します。
- ファクトリー設定: デバイスを工場出荷時の設定に戻します。 注: これにより、入力したすべての設定情報が削除されます。

## マイベッセルの設定

注: 一部の設定およびオプションには、追加のハードウェアが 必要です。 一部の設定は、有効な深度データがある場合にのみ 使用できます。

設定 > 船舶設定の順に選択します。

- Transdcr タイプ: デバイスに接続されている振動子のタイプを 表示します ([変換器のタイプを選択する, 4](#page-7-0) ページ)。
- キールオフセット: キールの深さに関する水面測定値を補正し て、振動子の位置からではなく、キールの底部から深さを測 定できるようにします (キールオフセットを設定する, 11 ペ ージ)。
- 温度オフセット: 温度対応変換器の水温測定値を補正します (水 温オフセットの設定, 11 ページ)。

#### キールオフセットを設定する

キールオフセットを入力して、振動子の取り付け位置の水深測定 値を補正できます。 これにより、必要に応じて、キールの下の 水深または真の水深を表示できます。

キールの下、またはボートの最も低い位置の下の水深を知りたい 場合で、振動子が喫水線、またはキールの末尾よりも上の位置に 取り付けられている場合、振動子の位置からボートのキールまで の距離を測定します。

真の水深を知りたい場合に振動子が喫水線の下に取り付けられ ている場合は、振動子の最下部から喫水線までの距離を測定しま す。

注: このオプションは、有効な深度データがある場合にのみ使 用できます。

1 次のようにして距離を測定します。

• 振動子が喫水線 ① またはキールの末尾よりも上の位置に 取り付けられている場合は、振動子の位置からボートのキ ールまでの距離を測定します。 この値を正の数として入 力します。

• 振動子がキール ② の最下部に取り付けられていて、真の水 深を知りたい場合は、振動子から喫水線までの距離を測定 します。 この値を負の数として入力します。

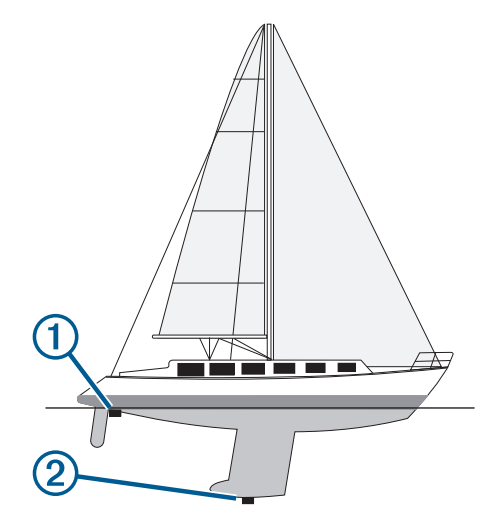

2 設定 > 船舶設定 > キールオフセットを選択します。

- 3 振動子が喫水線に取り付けられている場合は を選択し、振動 子がキールの最下部に取り付けられている場合は を選択しま す。
- 4 矢印キーを使用して、ステップ 1 で測定したキールオフセッ トを入力します。

#### 水温オフセットの設定

温度オフセットを設定して、温度対応センサーからの温度読み値 を補正できます。

- 1 デバイスに接続されている温度対応変換器を使用して、水温 を測定します。
- 2 正確であるとわかっている別の温度計または温度センサーを 使用して、水温を測定します。
- 3 手順 2 で測定した水温から手順 1 で測定した水温を減算しま す。

この値が温度オフセットです。 デバイスに接続されているセ ンサーによって測定された水温が実際の温度よりも低い場合 は、手順 5 でこの値を正の数として入力します。 デバイスに 接続されているセンサーによって測定された水温が実際の温 度よりも高い場合は、手順 5 でこの値を負の数として入力し ます。

- 4 設定 > 船舶設定 > 温度オフセットの順に選択します。
- 5 矢印キーを使用して、手順 3 で測定した水温オフセットを入 力します。

## アラーム設定

#### ナビゲーションアラート

設定 > 警報 > 航法の順に選択します。

- 到着: 方向転換または目的地まで指定した距離または時間になっ たときにアラートを鳴らすよう設定します。
- アンカー移動: 錨泊時に指定した偏流距離を超えたときにアラー トを鳴らすよう設定します。
- 経路離脱: 指定した距離だけコースから外れたときにアラートを 鳴らすよう設定します。

#### システムアラート

アラーム時刻: アラームクロックを設定します。

- 機器電圧: バッテリーが指定した低電圧になったときにアラーム を鳴らすよう設定します。
- GPS 精度: GPS 位置精度がユーザー定義の値の範囲外になった ときにアラームを鳴らすよう設定します。

#### <span id="page-15-0"></span>ソナーアラーム

設定 > 警報 > 魚探の順に選択します。

浅水域: 水深が指定した深さより浅い場合に鳴ります。

深水: 水深が指定した深さより深い場合が鳴ります。

- 水温: 水温が± 1.1°C(± 2°F)以上変動した場合に鳴ります。 デ バイスの電源をオフにすると、アラームの設定が保存されま す。
	- 注: このアラームを使用するには、デバイスを温度対応変換 器に接続する必要があります。
- フィッシュ: デバイスによって、浮游ターゲットが検出された場 合にアラームが鳴るように設定します。
	- :あらゆる大きさの魚が検出された場合にアラームが鳴る ように設定します。
	- :中型または大型の魚が検出された場合にのみアラームが 鳴るように設定します。
	- :大型の魚が検出された場合にのみアラームが鳴るように 設定します。

#### 単位設定

設定 > 単位の順に選択します。

- システムユニット: デバイスの単位形式を設定します。
- 北基準分散: 現在の場所の磁気偏角、つまり磁北と真北のなす角 度を設定します。
- 北方位: 方向情報の計算に使用する方向の基準を設定します。 真方位を選択すると、地理的な北が北の基準として設定され ます。 グリッドを選択すると、グリッド北が北の基準(000 º)として設定されます。 磁気を選択すると、磁北が北の基準 として設定されます。
- 位置フォーマット: 指定された場所の測定値を表示する際の位置 フォーマットを設定します。 別の位置フォーマットを指定す る地図や海図を使用していない限り、この設定は変更しない でください。
- 地図データム: 地図の構築に使用する座標系を設定します。 別 の地図の基準面を指定する地図や海図を使用していない限 り、この設定は変更しないでください。
- 時刻の形式: 時間表示を 12 時間、24 時間、または UTC に設定し ます。
- タイムゾーン: タイムゾーンを設定します。

夏時間: 夏時間をオフまたはオンに設定します。

#### ナビゲーション設定

注: 一部の設定およびオプションには、追加のハードウェアが 必要です。

設定 > 航法の順に選択します。

- ルートラベル: 地図上でルートの方向転換と共に表示されるラベ ルのタイプを設定します。
- 旋廻遷移有効: 方向転換トランジションを時間または距離に基づ いて計算するように設定します。
- 旋廻遷移時間: 時間設定で旋廻遷移有効を選択したときに、次の 区間としてトランジションする方向転換までの分数を設定し ます。
- 旋廻遷移距離: 距離設定で旋廻遷移有効を選択したときに、次の 区間としてトランジションする方向転換までの距離を設定し ます。
- ルートスタート: ルートナビゲーションの始点を選択します。 ボートを選択して、現在の船舶の位置からナビゲーションを 開始するか、ウェイポイントを選択して、ルートの最初のウ ェイポイントから開始します。

## 工場出荷時設定の復元

注: これにより、生成されたすべての Garmin Quickdraw 等深線 を含む、入力した設定情報がすべて削除されます。

設定 > システム > システム情報 > ファクトリー設定 > はい の順に選択します。

## ユーザーデータの共有と管理を行う

電源ケーブルの青色と茶色のワイヤを使用するか、ユーザーデー タ共有ケーブルを使用して、2 台の互換性のあるデバイスが接続 されている場合、データを共有できます (Garmin デバイスに接 続してユーザーデータを共有する, 12 ページ)。

#### Garmin デバイスに接続してユーザーデータを 共有する

STRIKER Plus デバイスは、互換性のある Garmin デバイスに接 続して、ユーザーデータ(ウェイポイントなど)を共有できま す。 これらのデバイスが互いに近くに取り付けられている場合 は、青色と茶色のワイヤを接続できます。 これらのデバイスが 離れて取り付けられていて、ワイヤが届かない場合は、ユーザー データ共有ケーブル(010-12234-06)を使用して、デバイスを 接続できます。

- 1 両方のデバイスが同じアースに接続されていることを確認し てください。
- 2 次の手順を実行します。
	- デバイスが互いに近くに取り付けられている場合は、1 台 目のデバイスの青色ワイヤを 2 台目のデバイスの茶色ワ イヤに接続し、1 台目のデバイスの茶色ワイヤを 2 台目の デバイスの青色ワイヤに接続します。
	- これらのデバイスが互いに近くに取り付けられていない 場合は、ユーザーデータ共有ケーブル(010-12234-06)を 入手し、ケーブル (ユーザーデータ共有ケーブルの配線図, 12 ページ)に付属している取扱説明書に従ってデバイス を接続します。
- 3 両方のデバイスで、ユーザーデータ > データの管理 > ユーザ ーデータ共有の順に選択します。

接続されたデバイス間でユーザーデータが共有されます。 ユー ザーデータクリアーを選択すると、接続された両方のデバイスか らデータが削除されます。

#### ユーザーデータ共有ケーブルの配線図

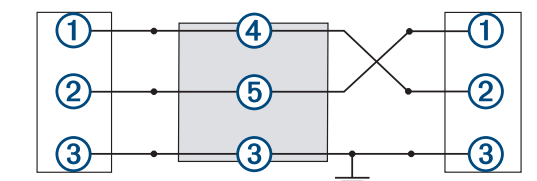

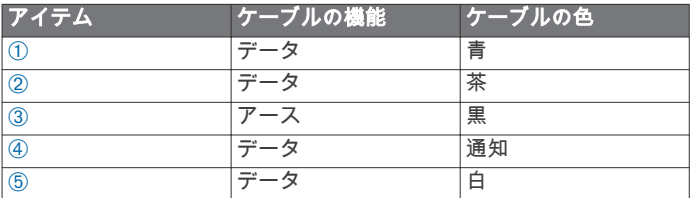

## 保存されたデータの消去

保存されたユーザーデータをデバイスのメモリから削除できま す。 ユーザーデータには、ウェイポイント、ルート、およびト ラックが含まれます。

- 1 ユーザーデータ > データの管理 > ユーザーデータクリアーを 選択します。
- 2 オプションを選択します。

#### 注記

全部を選択した場合、保存したすべてのデータ(Garmin Quickdraw 等高線データを除く)が削除されます。 別のデバイスに接続していて、ユーザーデータ共有が有効に なっている場合、接続されているすべてのデバイスからデー タが削除されます。

## 付録

#### <span id="page-16-0"></span>シリアル番号を使用したデバイスの登録

デバイスに Wi‑Fi テクノロジーが搭載されていない場合は、デバ イスのシリアル番号を使用して登録できます。 デバイスに Wi‑Fi テクノロジーが搭載されている場合は、ActiveCaptain アプ リを使用してデバイスを登録してください ([ActiveCaptain](#page-5-0) アプ [リの操作手順, 2](#page-5-0) ページ)。

購入時のレシートの原本またはコピーは安全な場所に保管して おいてください。

- 1 製品パッケージまたはデバイスでシリアル番号を確認しま す。
- 2 [my.garmin.com/registration](http://my.garmin.com/registration) にアクセスします。
- 3 Garmin アカウントにサインインします。
- 4 シリアル番号を入力します。

## 仕様

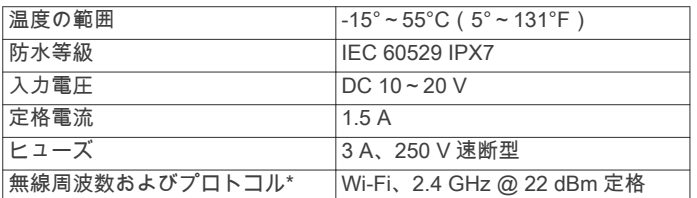

\*すべてのモデルで利用できるわけではありません。

## トラブルシューティング

#### デバイスの電源がオンにならない、または繰り返しオフに なる

デバイスの電源が不規則にオフになったり、オンにならない場 合、デバイスへの電力の供給に問題がある可能性があります。 次の項目を確認して、電源に関する問題の原因をトラブルシュー ティングしてください。

• 電源で電力が生成されていることを確認します。 この確認方法は複数あります。 例えば、その電源から電力を

供給されている他のデバイスが機能しているかどうかを確認 できます。

- 電源ケーブルのヒューズを点検します。
- ヒューズは、電源ケーブルの赤いワイヤの一部であるホルダ ー内にあります。 適切なサイズのヒューズが取り付けられて いることを確認します。 必要とされる正確なヒューズサイズ については、ケーブルのラベルまたはインストールガイドを 参照してください。 ヒューズを点検して、ヒューズ内の接続 が維持されていることを確認します。 マルチメーターを使用 してヒューズをテストできます。 ヒューズが正常な場合、マ ルチメーターの測定値は 0 オームになります。
- 10 V 以上(推奨は 12 V)の電圧がデバイスに供給されている ことを確認します。

電圧を確認するには、電源ケーブルのメスの電源ソケットお よびアースソケットで DC 電圧を測定します。 電圧が 10 V 未満の場合、デバイスはオンになりません。

• 十分な電力がデバイスに供給されているにもかかわらず、電 源がオンにならない場合は、Garmin 製品サポート ([support.garmin.com](http://support.garmin.com))にお問い合わせください。

#### 電源ケーブルのヒューズを交換する

1 ヒューズハウジングを開けます ①。

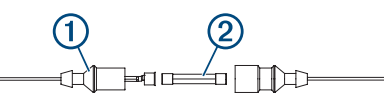

2 ヒューズをひねり、引っ張って取り外します 2。

3 新しい 3 A 速断ヒューズを挿入します。

4 ヒューズハウジングを閉めます。

#### デバイスで GPS 信号を受信できない

デバイスで衛星信号を受信できない場合、いくつかの原因が考え られます。 前回デバイスで衛星信号を取得してから長距離移動 した場合や、数週間または数か月以上デバイスの電源がオフにな っていた場合、衛星信号を正しく受信できないことがあります。

- デバイスで最新のソフトウェアが使用されていることを確認 してください。 確認できない場合、デバイスのソフトウェア を更新してください (ActiveCaptain [アプリでのソフトウェア](#page-6-0) [の更新, 3](#page-6-0) ページ)。
- アンテナが GPS 信号を受信できるように、上空が開けた場所 にデバイスを設置してください。 室内に設置する場合は、 GPS 信号を受信できるように窓の近くに配置する必要があ ります。

#### ソーナーが動作しない

• デバイスの背面に変換器ケーブルをいっぱいまで押し込みま す。

ケーブルが接続されていると思われる場合でも、完全に固定 するようにしっかりと押し込む必要があります。

- のを押し、ソーナーが有効になっていることを確認します。
- 正しい変換器のタイプを選択します [\(変換器のタイプを選択](#page-7-0) [する, 4](#page-7-0) ページ)。

#### デバイスで正しい位置のウェイポイントが作成されない

デバイス間でデータを転送および共有するために、ウェイポイン トの位置を手動で入力できます。 座標を使用してウェイポイン トを手動で入力した場合に、そのポイントの位置が適切に表示さ れないときは、デバイスの地図の基準面および位置フォーマット が、ウェイポイントを登録するために最初に使用されていた地図 の基準面および位置フォーマットと一致していない可能性があ ります。

位置フォーマットは、GPS レシーバーの位置を画面上に表示す る方法です。 これは通常は緯度/経度として度および分で表示 され、オプションとして度、分および秒、度のみ、または複数の グリッドフォーマットのいずれかを使用できます。

地図の基準面は、地表の一部を表す数学モデルです。 紙の地図 上の緯線と経線は、特定の地図の基準面を基準にしています。

- 1 元のウェイポイントが作成されたときに使用された地図の基 準面と位置フォーマットを確認します。 元のウェイポイントが地図から除去されている場合は、通常、 地図の凡例に、その地図の作成に使用された地図の基準面と 位置フォーマットが示されています。 多くの場合、凡例は地 図の注記の近くに記載されています。
- 2 Select 設定 > 単位の順に選択します。
- 3 正しい地図の基準面と位置フォーマットの設定を選択しま す。
- 4 ウェイポイントを再度作成します。

#### デバイスに正しい時刻が表示されない

時刻は、GPS 位置とタイムゾーン設定によって設定されます。

- 1 設定 > 単位 > タイムゾーンの順に選択します。
- 2 デバイスに GPS 位置が表示されることを確認します。

## 索引

<span id="page-17-0"></span>A ActiveCaptain [2](#page-5-0) quickdraw [7](#page-10-0) ソフトウェアを更新する [3](#page-6-0) スマート通知 [2](#page-5-0) 安全高度 [12](#page-15-0) 安全深度 [12](#page-15-0) アラート [11](#page-14-0) コース外 [11](#page-14-0) ナビゲーション [11](#page-14-0) ソナー [12](#page-15-0) 走錨 [11](#page-14-0) 到着 [11](#page-14-0) B バックライト [2](#page-5-0) ビープ音 [2](#page-5-0) C チャート [7](#page-10-0) quickdraw [7](#page-10-0) 地図 [6](#page-9-0), [7](#page-10-0). 参照項目 チャート; 地図 quickdraw [6](#page-9-0), [7](#page-10-0) D デバイス キー [1](#page-4-0) 登録 [13](#page-16-0) デバイスの登録 [13](#page-16-0) データ 管理 [12](#page-15-0) 消去 [12](#page-15-0) データフィールド [6](#page-9-0), [7](#page-10-0) データの共有 [12](#page-15-0) 電圧 [11](#page-14-0) ディスプレイ設定 [11](#page-14-0) E 衛星信号, 捕捉 [1](#page-4-0) G 画面, 輝度 [2](#page-5-0) Garmin ClearVü [3](#page-6-0) 言語 [11](#page-14-0) Go To [8](#page-11-0) GPS [13](#page-16-0) 設定 [11](#page-14-0) 信号 [1](#page-4-0) GPS 精度 [11](#page-14-0) H 振動子のタイプ [11](#page-14-0) <u><br>メイン画面,</u> カスタマイズ [1,](#page-4-0) [2](#page-5-0) 表示モード [2](#page-5-0) I イベントログ [11](#page-14-0) 位置をマーク [8](#page-11-0) K キー [1](#page-4-0) 電源 [1](#page-4-0) キールオフセット [11](#page-14-0) コース [8](#page-11-0) コース外アラート [11](#page-14-0) 工場出荷時の設定 [11,](#page-14-0) [12](#page-15-0) 更新, ソフトウェア [3](#page-6-0) 組み合わせ [1](#page-4-0), [2](#page-5-0) カスタマイズ [2](#page-5-0) 距離を測定する [9](#page-12-0) M 水, 温度オフセット [11](#page-14-0) 目的地, 選択 [8](#page-11-0) N ナビゲーションインセット [6](#page-9-0) ナビゲーション [8](#page-11-0)

O **オーバーレイの数 [6](#page-9-0),[7](#page-10-0)** P パン [1](#page-4-0) Q quickdraw [7](#page-10-0), [8](#page-11-0) 削除 [7](#page-10-0) 設定 [7](#page-10-0), [8](#page-11-0) quickdraw 設定 [8](#page-11-0) R 落水 [9](#page-12-0) Route To [8](#page-11-0) ルート [9](#page-12-0) 並行してナビゲーション [9](#page-12-0) 編集 [9](#page-12-0) 共有 [12](#page-15-0) ナビゲーション [8](#page-11-0), [9](#page-12-0) リストを表示 [9](#page-12-0) 削除 [10](#page-13-0) 作成 [8](#page-11-0), [9](#page-12-0) 作成中 [9](#page-12-0) S 削除 quickdraw [7](#page-10-0) ユーザーデータ [12](#page-15-0) 製品登録 [13](#page-16-0) 設定 [2](#page-5-0), [7](#page-10-0), [8](#page-11-0), [11](#page-14-0), [12](#page-15-0) システム情報 [11](#page-14-0) 深度色分け [8](#page-11-0) 振動子 [3](#page-6-0),[4](#page-7-0) SideVü [4](#page-7-0) ソフトウェア, 更新 [3](#page-6-0) 測定単位 [12](#page-15-0) ソナー [3](#page-6-0), [4](#page-7-0) アラート [12](#page-15-0)  $A$   $\overline{C}$  $-7$  $\overline{6}$  $\overline{6}$  $\overline{6}$ A 範囲 [6](#page-9-0) フラッシャー [4](#page-7-0) 浮遊ターゲット [6](#page-9-0) 表示 [3](#page-6-0)[–6](#page-9-0) Garmin ClearVü [3](#page-6-0) 表面ノイズ [6](#page-9-0) 感度 [5](#page-8-0) 干渉 [6](#page-9-0) カラースキーム [6](#page-9-0) SideVü [4](#page-7-0) 深度スケール [5](#page-8-0) 周波数 [4](#page-7-0), [5](#page-8-0) ウェイポイント [5](#page-8-0) ズーム [4](#page-7-0), [5](#page-8-0) ソーナー [4](#page-7-0) ボトムロック [5](#page-8-0) 浮遊ターゲット [6](#page-9-0) 表示 [4](#page-7-0) 感度 [5](#page-8-0) 深度線 [5](#page-8-0) 周波数 [4](#page-7-0) SOS [9](#page-12-0) 走錨アラート [11](#page-14-0) スマート通知 [2](#page-5-0) T 時計 [11](#page-14-0) アラーム [11](#page-14-0) トラブルシューティング [13](#page-16-0) トラック [10](#page-13-0) アクティブ [10](#page-13-0) ……<br>編集 **[10](#page-13-0)** 保存する [10](#page-13-0) 表示 [10](#page-13-0) 記録 [10](#page-13-0) ナビゲーション [10](#page-13-0) リスト [10](#page-13-0) ルートとして保存 [10](#page-13-0) 削除 [10](#page-13-0) 消去 [10](#page-13-0) トリッププランナー. 参照項目 ルート

#### 到着アラート [11](#page-14-0) 通知 [2](#page-5-0) U ウェイポイント [7,](#page-10-0) [8,](#page-11-0) [13](#page-16-0) 編集 [9](#page-12-0) 共有 [12](#page-15-0) 落水 [9](#page-12-0) リストを表示 [9](#page-12-0) 削除 [9](#page-12-0) 作成 [8](#page-11-0) ソナー [5](#page-8-0) W ワイヤレスデバイス, ワイヤレスデバイスに接 続する [2](#page-5-0) Wi-Fi [2](#page-5-0) Y ユーザーデータ, 削除 [12](#page-15-0) Z ズーム [1](#page-4-0) ソナー [5](#page-8-0)

ナビゲーションアラート [11](#page-14-0)

# support.garmin.com